#### Cours GIMP INITIATION À LA RETOUCHE PHOTO Atelier photo UIA Saint-Nazaire Edith ETIENNE-FUMET – Pierre ETIENNE

# VII LES SÉLECTIONS POUR UN TRAITEMENT LOCAL DE L'IMAGE (INTRODUCTION)

Une sélection permet de limiter une retouche à une partie de l'image ; tant qu'une zone de l'image est sélectionnée, l'action commandée n'a d'effet que sur les pixels de cette sélection. Une sélection permet le détourage d'une zone à extraire d'une image pour l'incruster dans une autre. Une sélection est en réalité un canal de niveaux de gris de la taille de l'image, la valeur du pixel allant de 0 (non sélectionné) à 255 ( sélectionné). Une sélection a un contour plus ou moins flou (dégradé d'opacité). Sélection active : le contour clignote ; si le contour est flou, la ligne qui clignote est une moyenne. Sortir d'une sélection : Menu Sélection / Aucune.

- E sélection rectangulaire
- sélection circulaire
- lasso à main levée ou polygonal
- ciseaux intelligents  $\frac{1}{2}$
- extraction de premier plan
- sélection contigüe (baguette magique)
- sélection par couleur

# LES PREMIERS OUTILS DE SÉLECTION

Les outils de sélection sont de deux sortes : les uns sont créés par un tracé, les autres par une analyse des propriétés des pixels (luminosité ou couleurs) : on utilisera les uns ou les autres selon la nature des images.

**Le tracé d'une frontière virtuelle pour cerner la zone sélectionnée**  avec les outils suivants : *sélection rectangulaire, circulaire ou polygonale* ; l*'outil plume* qui trace un chemin grâce à des courbes de Bézier et demande un peu d'apprentissage. Le contour de cette frontière sera plus ou moins net. **L'analyse du contraste de luminosité ou de couleur des pixels voisins pour délimiter le contour** se fait avec *les ciseaux intelligents, la baguette magique ou*

*l'outil de sélection par couleur* ; le seuil d'appréciation du niveau de contraste sera un des paramètres.. D'autres méthodes de sélection existent dans GIMP : fonctions de sélection rapide (*outil d'extraction de premier plan, fonction Couleur vers sélection*) et *filtres de détourage inter-actif*. Ces méthodes ne seront pas développées dans cette première initiation.

l'ÉDITEUR DE SÉLECTION est utile pour visualiser les pixels de la sélection.

*Pour* installer l'onglet de l'éditeur de sélection dans la fenêtre des onglets Calques, Canaux, Historique : *Menu Fenêtres / Fenêtres ancrables / Éditeur de sélection*

ou par un clic sur le triangle noir du bandeau des onglets en haut à droite (« Configurer cet onglet ») Le menu des onglets disponibles se déroule, choisir *Ajouter un onglet / Éditeur de sélection.*

> Lecture de l'éditeur : Blanc : pixels sélectionnés Noir : pixels non sélectionnés Gris : pixels partiellement atteintes par la sélection.

Sur l'image P*aimbeuf.jpg* ci-contre, tout le ciel est sélectionné par l'outil baguette magique ; et les deux manches-à-air ne sont pas sélectionnées. On verra au ch. IX que cette sélection très automatisée a nécessité un peu de travail de finition.

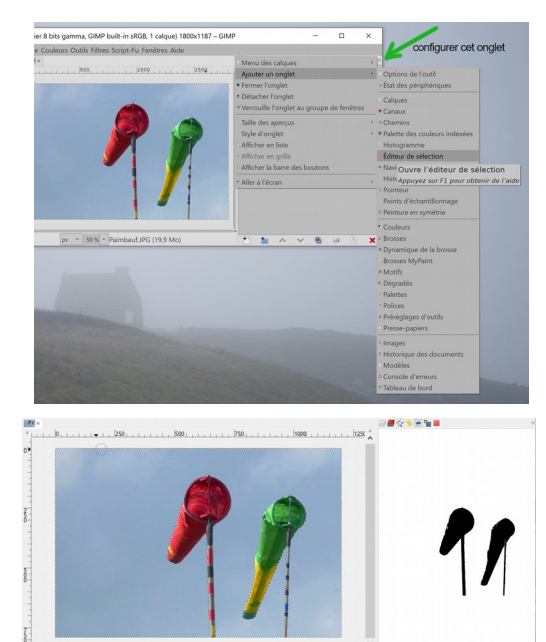

# SÉLECTIONS RECTANGULAIRE et ELLIPTIQUE

Les premiers exemples permettront d'aborder la fenêtre des options de l'outil, ses modes, ses paramètres, les opérations sur les sélections. Utiliser l'éditeur de sélection.

# EX 1 LE ZÈBRE

Ouvrir l'image *zebre.jpg et c*hoisir l'OUTIL DE SÉLECTION RECTANGULAIRE Tracer sur l'image un cadre autour de la tête du zèbre. Si le paramètre Mode des propriétés de l'outil est sur la première icône, chaque nouvel essai remplace la sélection précédente.

#### $RATIO$

Pour obtenir une **sélection carrée**, mettre le *ratio* de Proportions sur *Fixé* et taper *1:1* ou cliquer sur l'image, puis appuyer sur la touche **MAJ** en traçant le cadre.

Le carré sélectionné est matérialisé par une ligne qui clignotte. Sur l'éditeur de sélection le carré est en blanc et le tour est noir.

#### INVERSION :

Pour sélectionner les pixels extérieurs : *Menu sélection / inverser. ( ou CTRL + I) Sur l'éditeur de sélection le carré désélectionné est en noir, le tour est blanc.* 

Essayons par exemple de modifier la luminosité : *Menu Couleur/ luminosité-contraste* Déplacer vers la droite la règle de luminosité : la tête de zèbre n'est pas modifiée, et les pixels sélectionnés sont éclaircis. TANT QU'UNE SÉLECTION EST ACTIVE, UNE ACTION NE S'APPLIQUE QUE SUR LES PIXELS DE LA SÉLECTION.

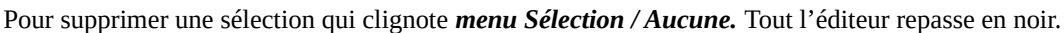

#### *OUTIL DE SÉLECTION ELLIPTIQUE*

*pour* ajouter au fond de l'image un cercle de lumière… Cet outil se comporte comme l'outil de sélection rectangulaire. Possibilité de partir du centre du disque.

## ADOUCISSEMENT Activer l'option *Adoucir les bords*

Prendre un rayon important : sur l'éditeur de sélection, la frontière entre pixels sélectionnés / pixels non sélectionnés est remplacée par un gris progressif du blanc au noir. La ligne qui clignote représente alors la ligne moyenne de la sélection.

#### *Menu Couleur/ luminosité-contraste*

Déplacer à nouveau vers la droite la règle de luminosité pour obtenir une tache claire au fond de l'image. Annuler (CTRL + Z)

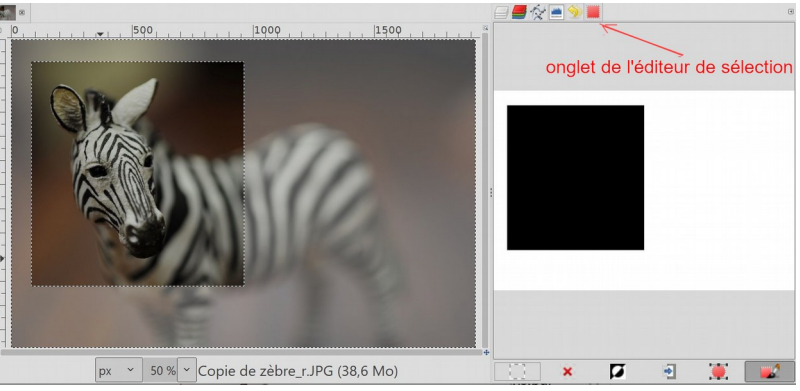

₩

remplace la

Proportions v

 $\alpha$ 

 $|px|$ 

 $|px$ 

sélection

 $\theta$ 

 $6.0$ 

 $\sqrt{2}$ 国动内口

 $2AQ$ 

Mode : $\blacksquare$ 

**¤Lissage** 

**OFixé** 

 $1:1$ 

Position

86 **Taille** 

875 Mise en évidence Aucun quide

0898

<sup>13</sup> Options de l'outil Sélection rectangulaire

Adoucir les bords Coins arrondis Étendre depuis le centre

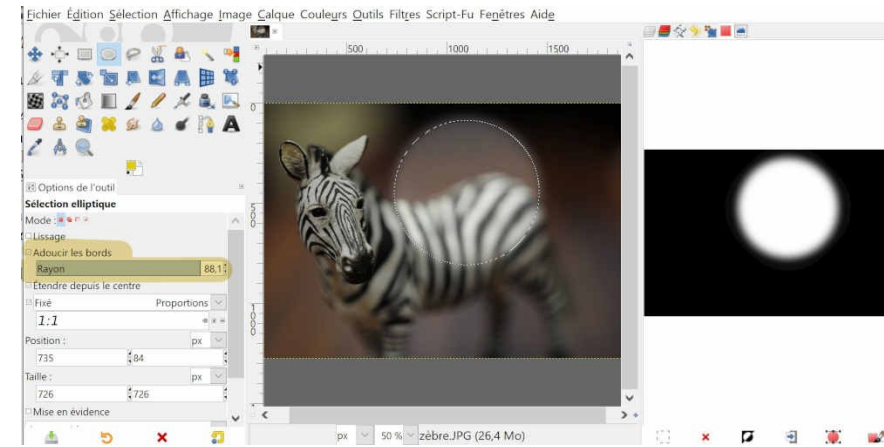

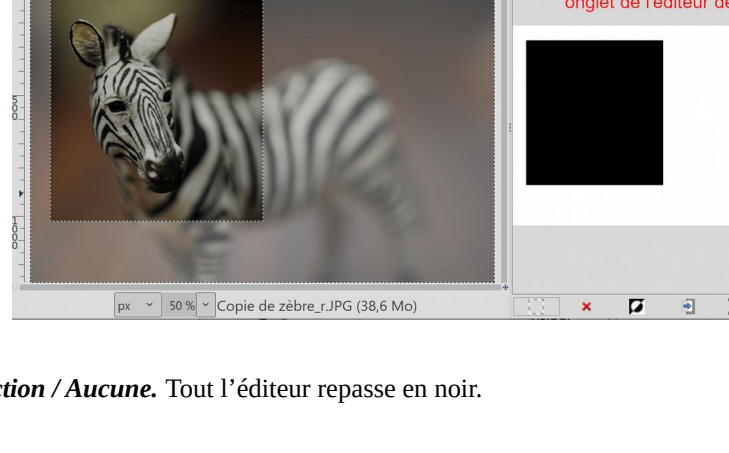

### SÉLECTION MULTIPLE

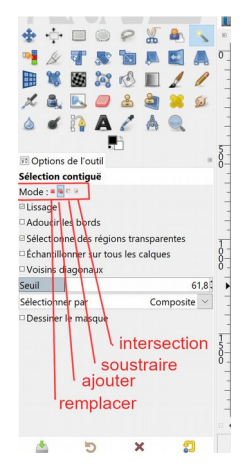

 MODES OPÉRATOIRES des sélections mode *remplacer la sélection actuelle*  mode *ajouter à la sélection* (ou touche MAJ) mode *soustraire de la sélection* (ou touche CTRL) mode *intersection avec la sélection actuelle* (MAJ + CTRL)

Traçons une autre ellipse, puis une autre : tant que le Mode est sur la première icône *« remplace la sélection actuelle »*, chaque nouvelle sélection efface la précédente.

Pour sélectionner simultanément plusieurs disques, positionner **le Mode sur la deuxième icône «** *ajouter à*

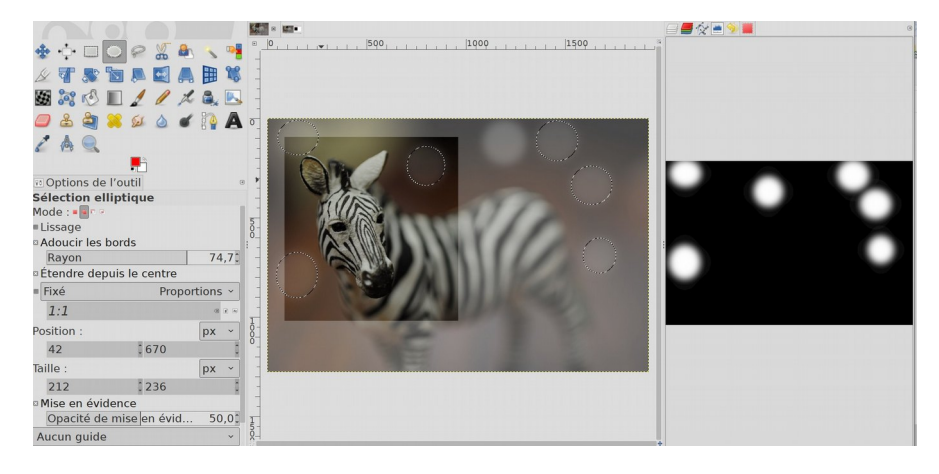

*la sélection* ». Les cercles successifs restent sélectionnés (voir toutes les taches blanches de l'éditeur de sélection).

L'éditeur de sélection montre maintenant plusieurs disques de sélection simultanée : les éclaircir en une fois.

#### *Menu Couleur/ luminositécontraste*

## LA SÉLECTION TRAVERSE LES CALQUES.

Rouvrir l'onglet des calques et ajouter un calque transparent. On veut tracer sur ce nouveau calque une ligne diagonale épaisse en rouge qui traverse l'image. Brosse large (env. 800 px), couleur rouge. Tracer depuis le coin en bas à gauche jusqu'au coin en haut à droite ; voici ce qu'on obtient.

Que s'est il passé ? 1. la sélection était restée active. Seuls les pixels des disques sélectionnés (et leurs bords flous) ont reçu la couleur rouge. 2. Si on active un autre calque, les pixels de même position sont sélectionnés.

\*zèbre\_r.xcf-5.0 (Couleur RVB Entier 8 bits gamma, GIMP built-in sRGB, 2 calques) 1920x1275 - GIMP  $\Box$  $\mathsf{v}$ 

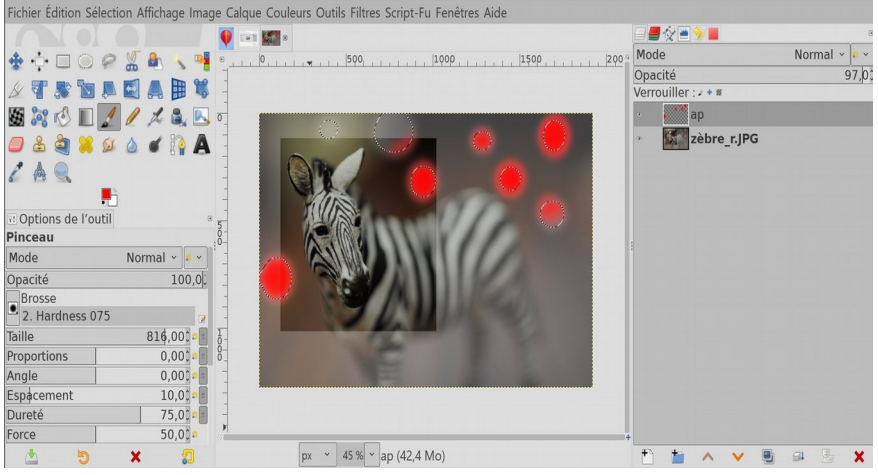

Pour désactiver une sélection : *menu Sélection / Aucune.*

#### **EX 2 CORRECTION DES YEUX ROUGES**

Ouvrir l'image *yeuxrouges.jpg* Dupliquer deux fois le calque et zoomer à 200 %.Renommer la première copie *« manuel » e*t la seconde *«* filtre *».*  Activer le calque *manuel.* 

Prendre *l'outil de sélection elliptique*.

Cliquer et glisser pour tracer une ellipse sur l'une des pupilles, on voit clignoter le tour de la sélection.

NB L'option **Étendre** *depuis le centre* est intéressante. On clique au centre et on trace un rayon.

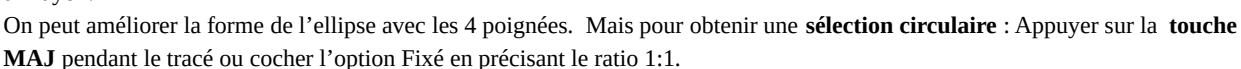

Le curseur se transforme en une croix (outil de **déplacement**) pour déplacer éventuellement la sélection sur l'image.

POUR SÉLECTIONNER EN MÊME TEMPS LE DEUXIÈME ŒIL, on doit

### **ajouter une deuxième sélection à la première.**

Pour cela choisir le deuxième mode des options de l'outil : *Ajoute à la sélection* (ou touche Majuscule enfoncée avant d'ajouter une zone supplémentaire, le curseur s'affiche avec un +).

Puis corriger la couleur des pupilles : *Menu Couleur / Teinte - saturation.* Déplacer le curseur Teinte. Réduire la saturation, exagérer ou réduire la luminosité… Valider, enregistrer.

#### SOLUTION RAPIDE : LE FILTRE CORRECTIF YEUX ROUGES

Il existe un filtre faisant rapidement la correction des yeux rouges… Fermer l'œil du calque *manuel* et activer seulement le calque *filtre*. Menu *Filtre / Amélioration / améliorer les yeux rouges* Essayer le résultat en modifiant le paramètre seuil.

HELP ! GIMP semble ne plus marcher ? Les commandes ne répondent plus ? une sélection est peut-être encore active, elle peut devenir invisible si elle est très petite mais elle devrait apparaître sur l'éditeur de sélection.

PARMI LES NOMBREUSES FONCTIONS DU MENU SÉLECTION la plus utile est de se défaire d'une sélection qui limite l'accès aux autres pixels..

#### *menu sélection / Aucune*

remet l'éditeur de sélection en NOIR complet

Les deux chapitres suivants vont montrer et expérimenter d'autres outils de sélection et des utilisations pour des retouches locales de l'image.

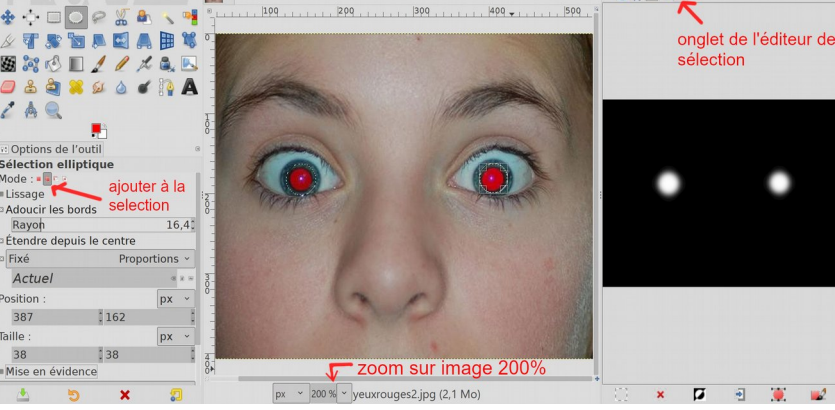

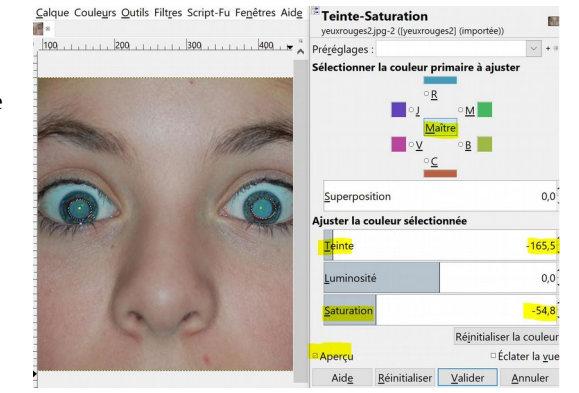

■☆■

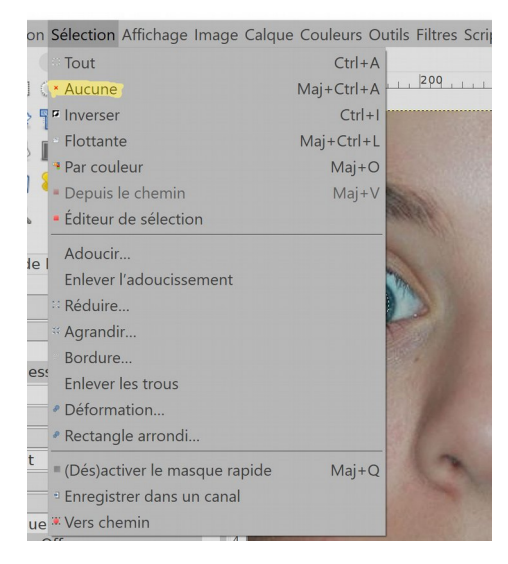